\*รูปภาพจริงสร้างจากแอปพลิเคชันของธนาคาร ใช้เพื่ออธิบายวิธีการชำระเงินเท่านั้น

## **วิธีการช าระเงินผ่าน Application ธนาคารกสิกรไทย**

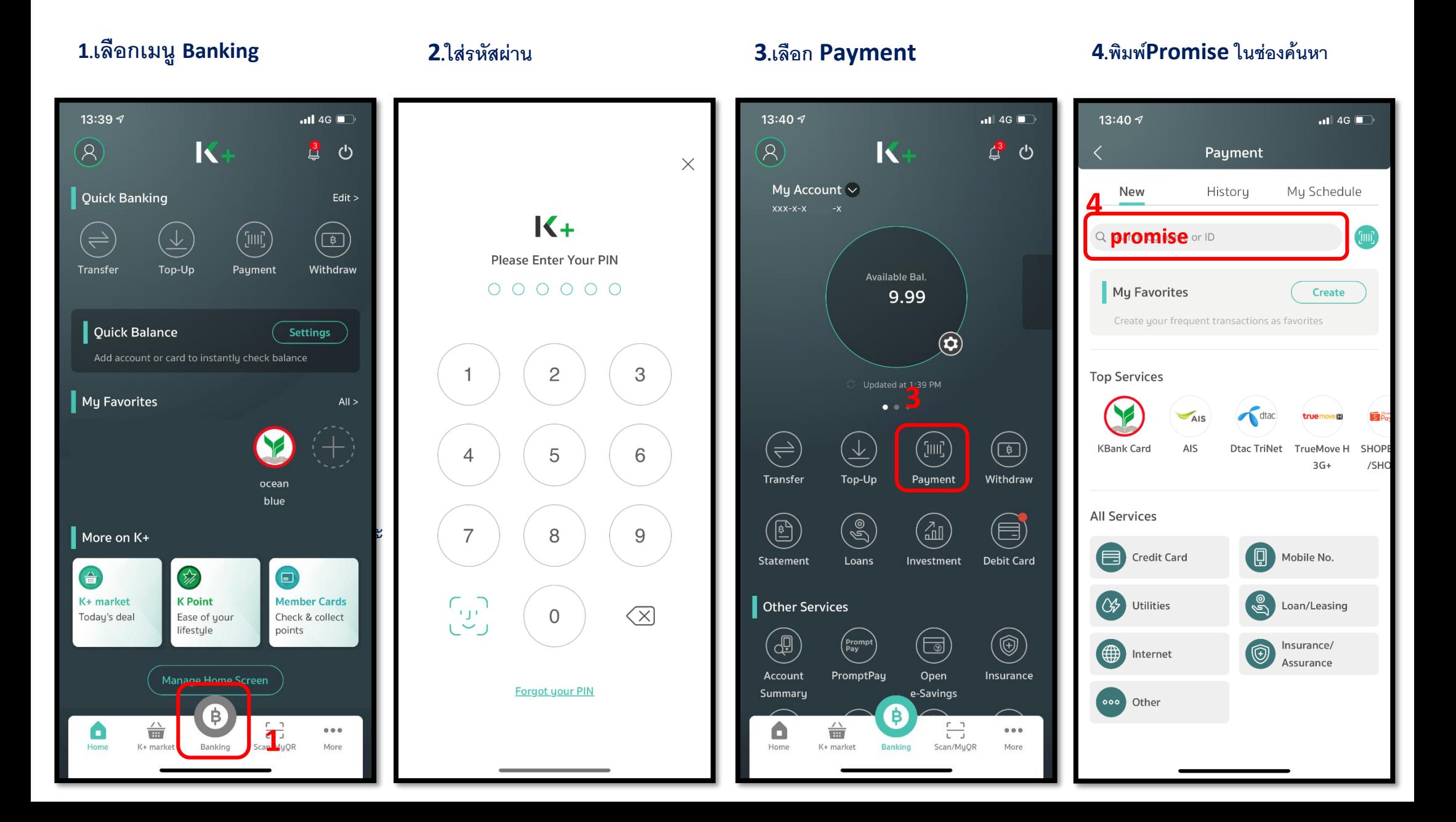

\*รูปภาพจริงสร้างจากแอปพลิเคชันของธนาคาร ใช้เพื่ออธิบายวิธีการชำระเงินเท่านั้น

#### **5.เลือก Promise**

**(Thailand)**

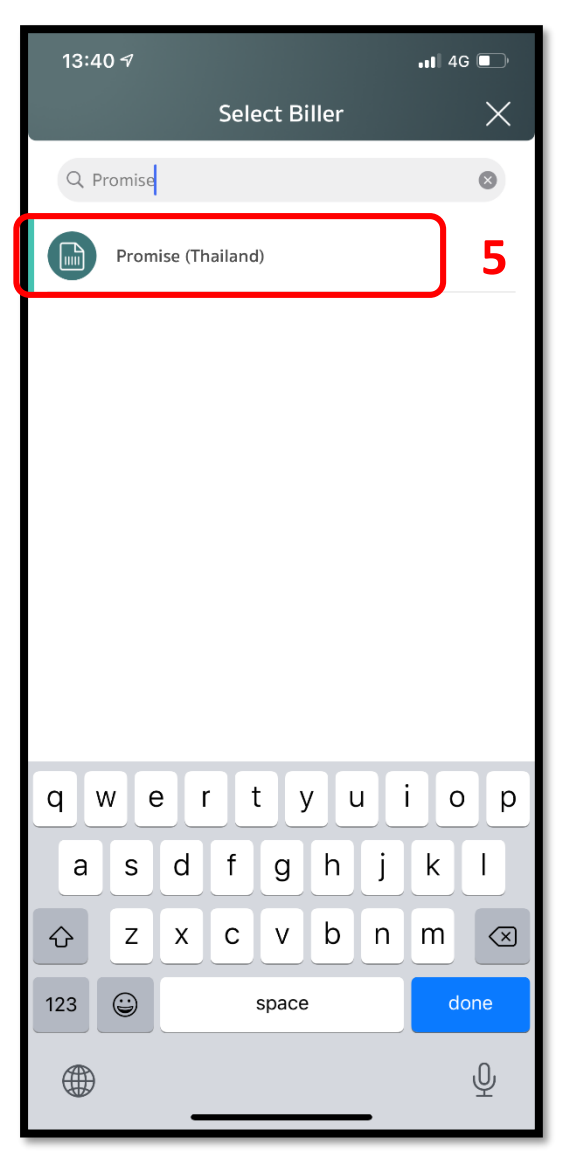

## **6.ใส่รหัสสมาชิก และ หมายเลข บัตรปชช จ ำนวนเงิน และกด Next**

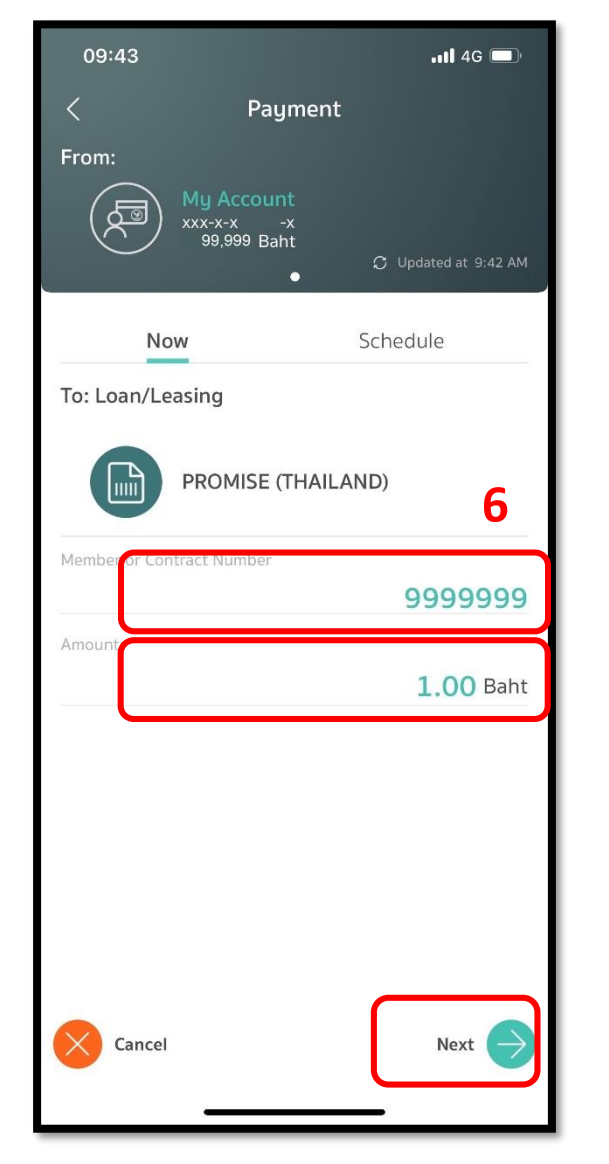

## **7.ตรวจสอบรายการและกด**

#### **Confirm**

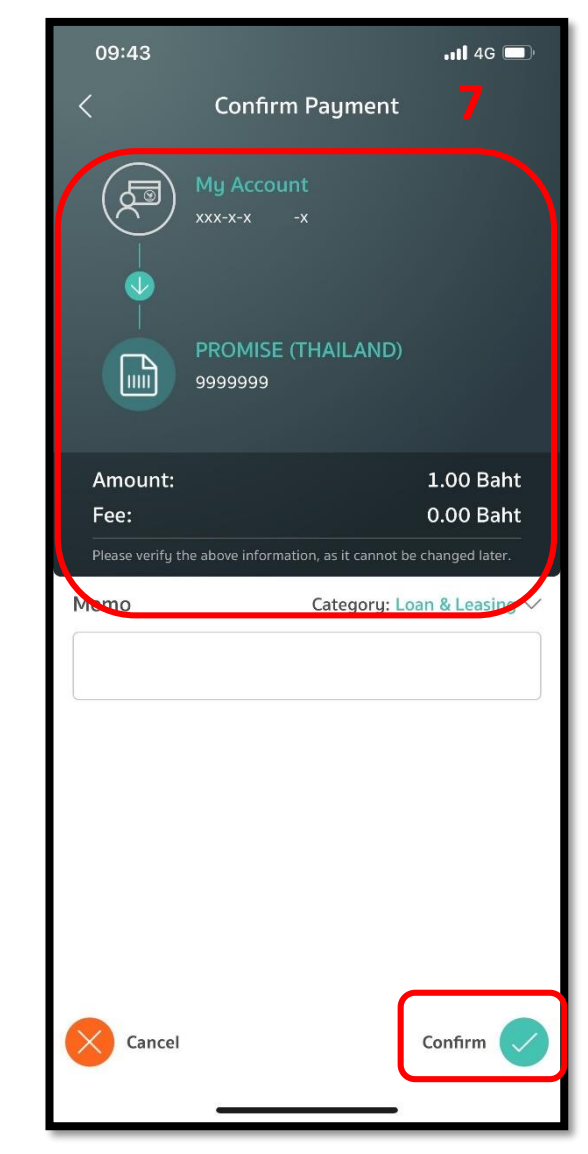

## **วิธีการช าระเงินผ่าน Application ธนาคารกสิกรไทย (สแกน บำร์โค้ด)**

### 1.เลือกเมนู Scan

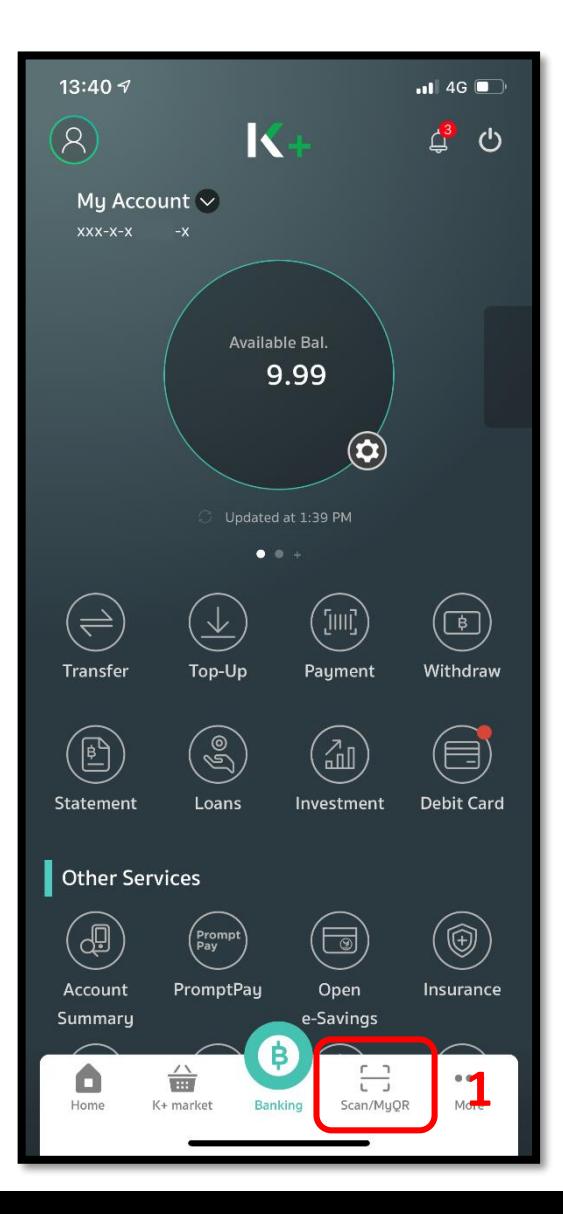

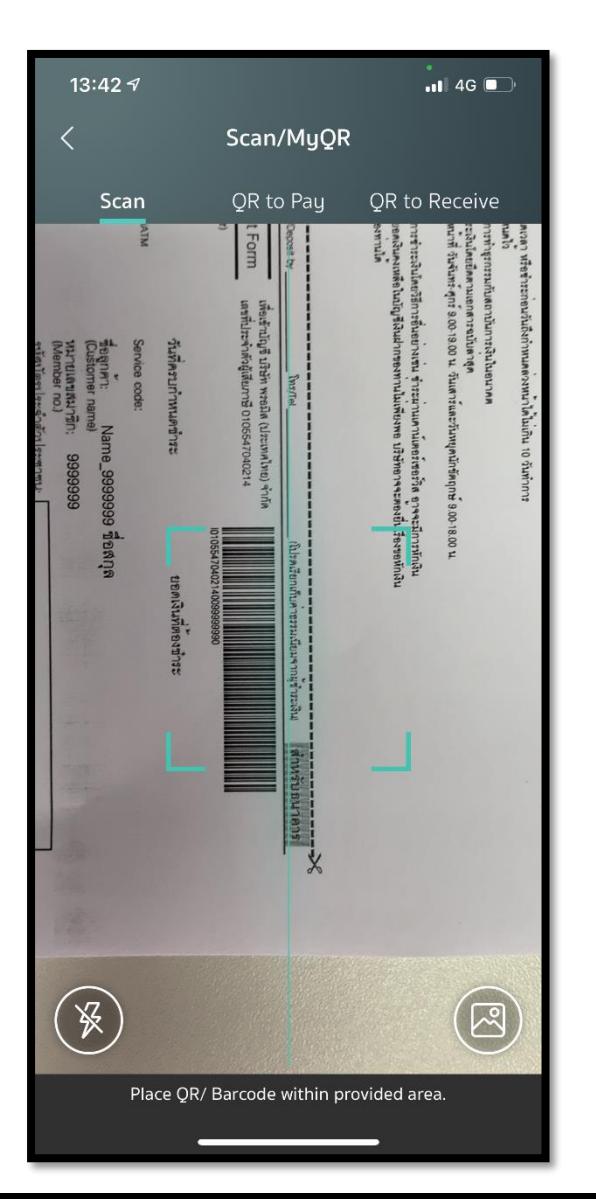

# **<sup>1</sup>.เลือกเมนูScan <sup>2</sup>.สแกนบาร์โค้ด <sup>3</sup>.ใส่จา นวนเงนิทตี่ ้องการชา ระ**

#### **และกด Next**

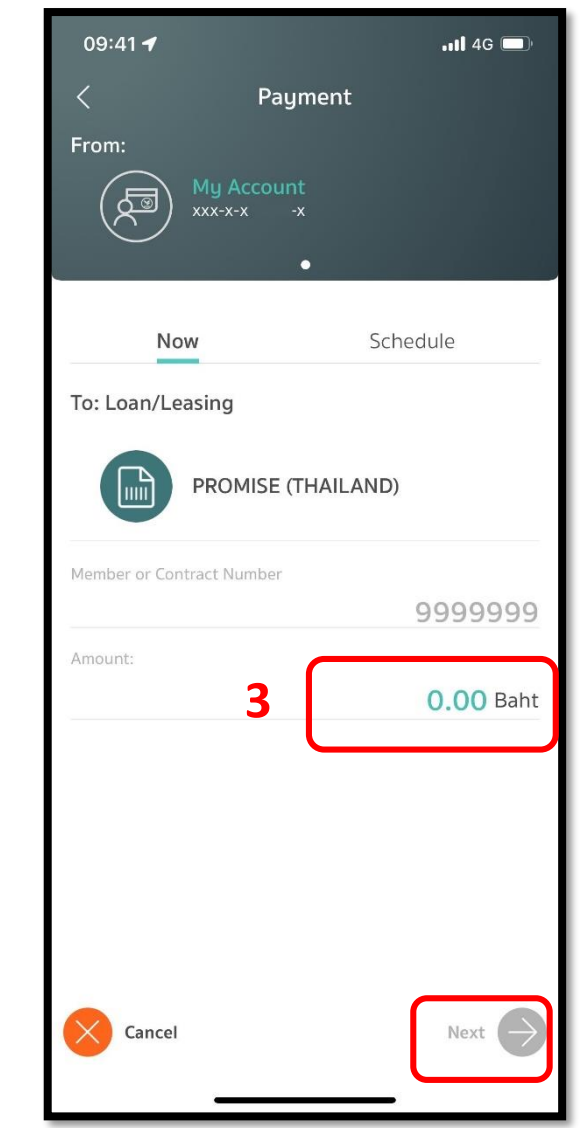

\*รูปภาพจริงสร้างจากแอปพลิเคชันของธนาคาร ใช้เพื่ออธิบายวิธีการชำระเงินเท่านั้น

#### **4.ตรวจสอบรายการและกด**

#### **Confirm**

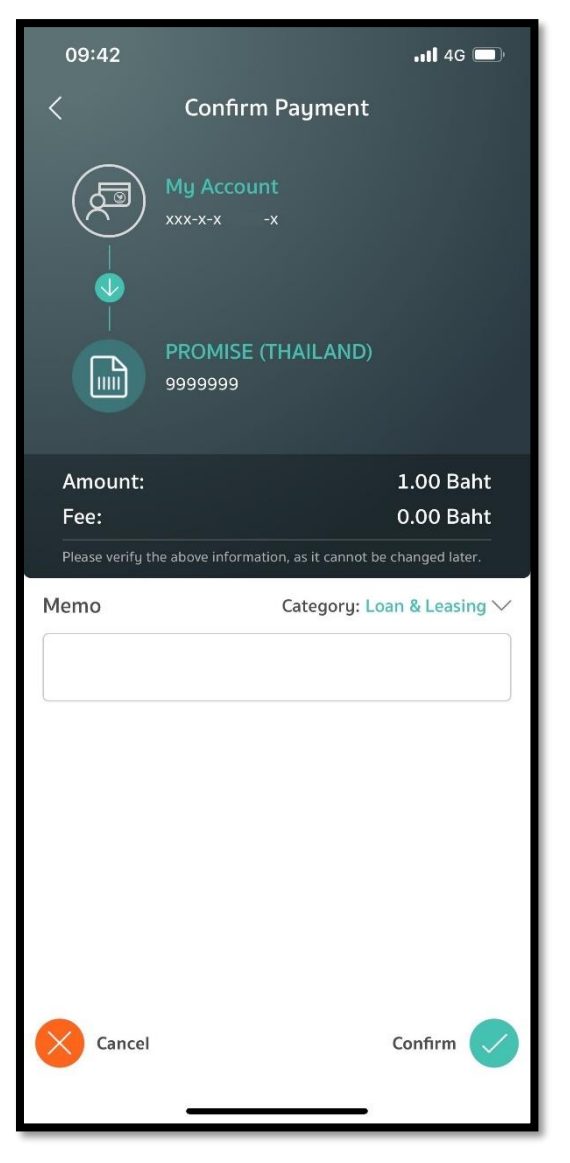